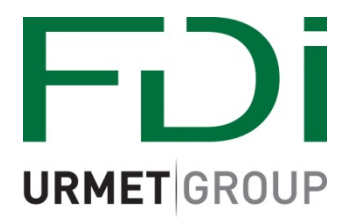

# **2Smart**

# **Software quick start guide**

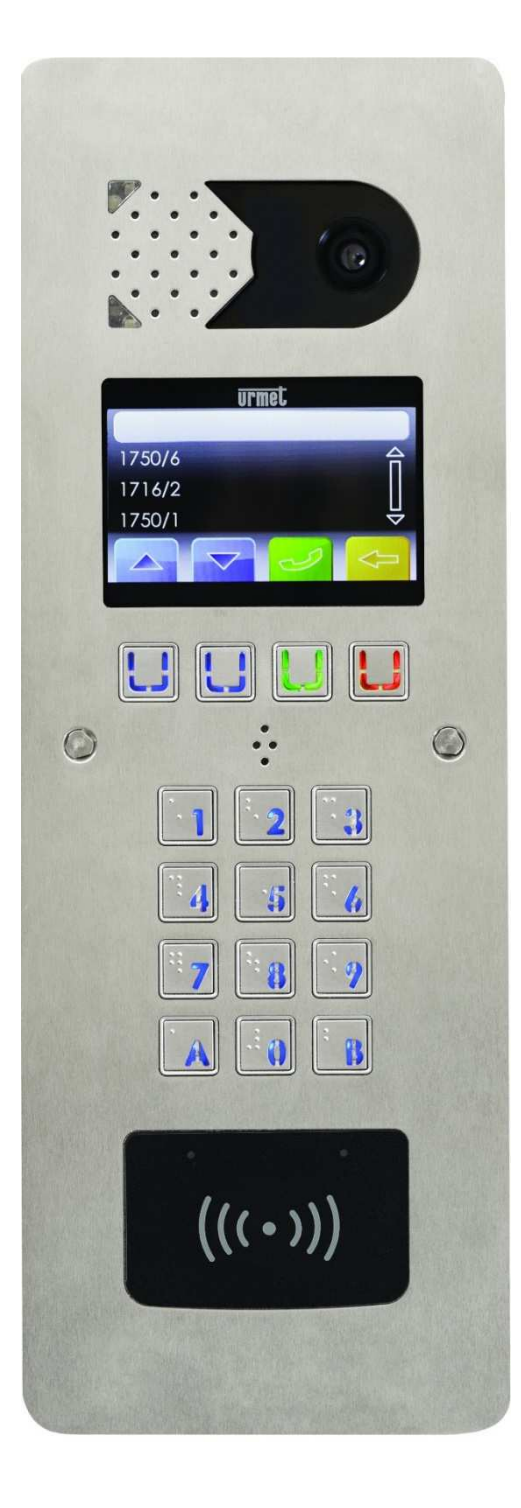

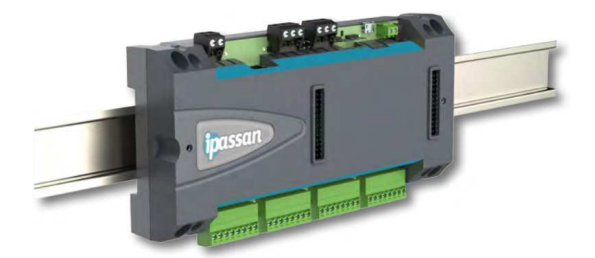

**Creating a site.**

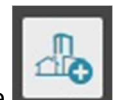

With the IPassan software open and logged in, select create new site

Fill in all relevant information, ensuring Mifare+ is selected under Enable/disable the credential types.

Other credential types are available, tick any boxes that represent the credentials you will be using.

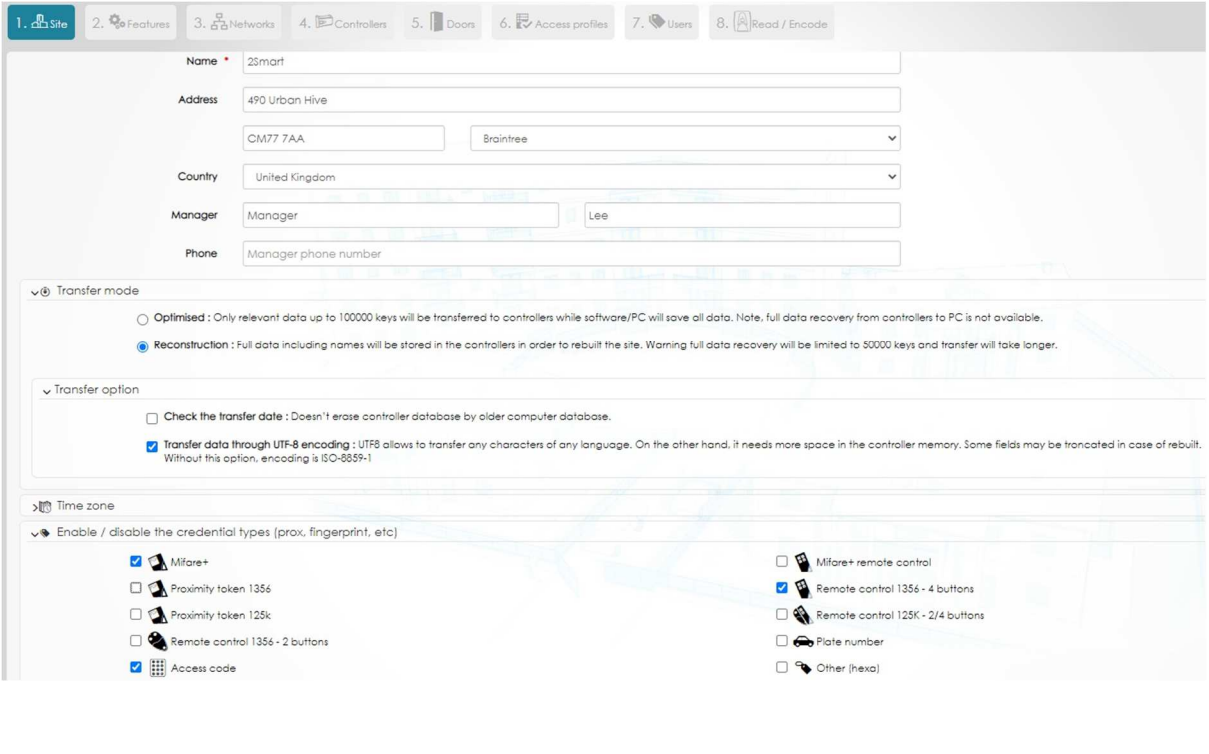

Once you are happy with your selections click

Next

#### **Features**

For a description of features available hover over the

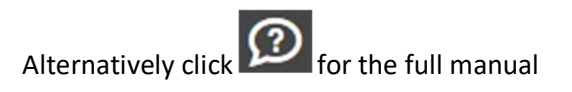

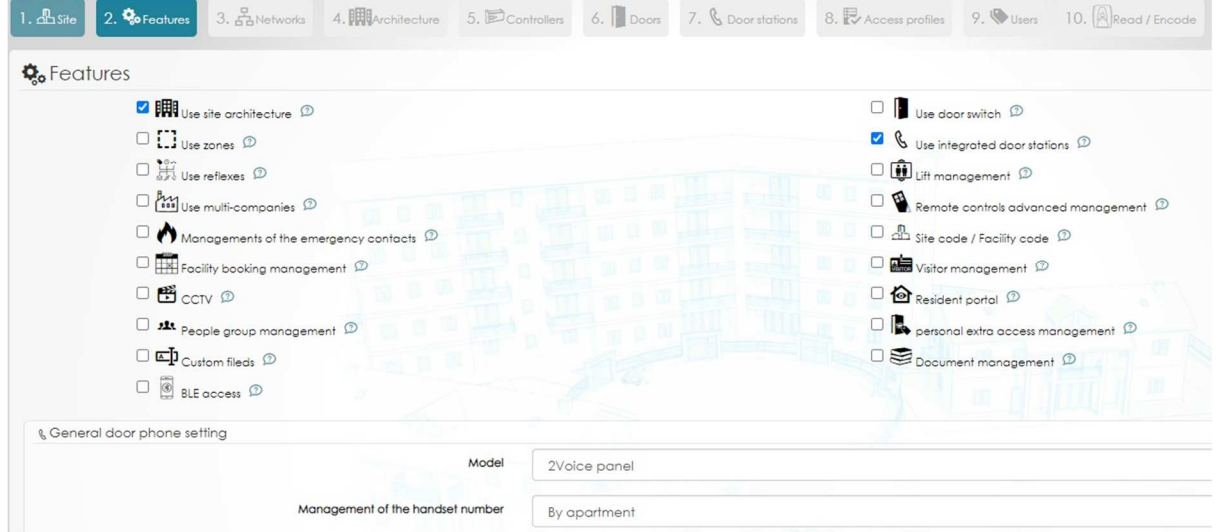

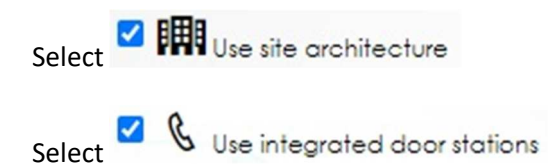

You may require additional features.

Next Once you are happy with your selections please click

#### **Networks**

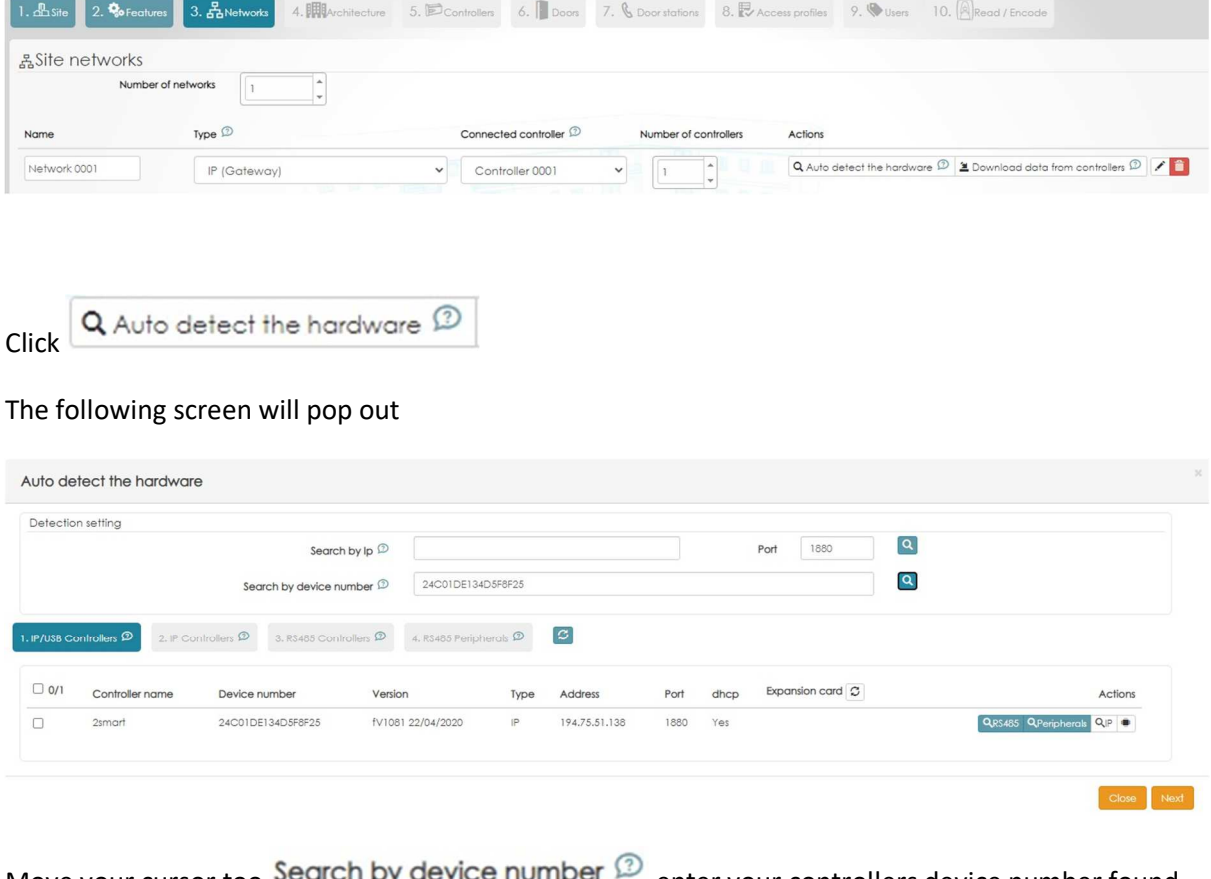

Move your cursor too Search by device number  $\mathbb{P}$  enter your controllers device number found on the controller lid and inside on the side of the unit. Then click **Q** 

If your controller is powered on and connected to your network correctly you will see the unit displayed.

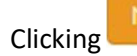

**Clicking** Next will prompt the system to search for additional devices.

Once all devices are discovered click

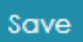

#### **Architecture**

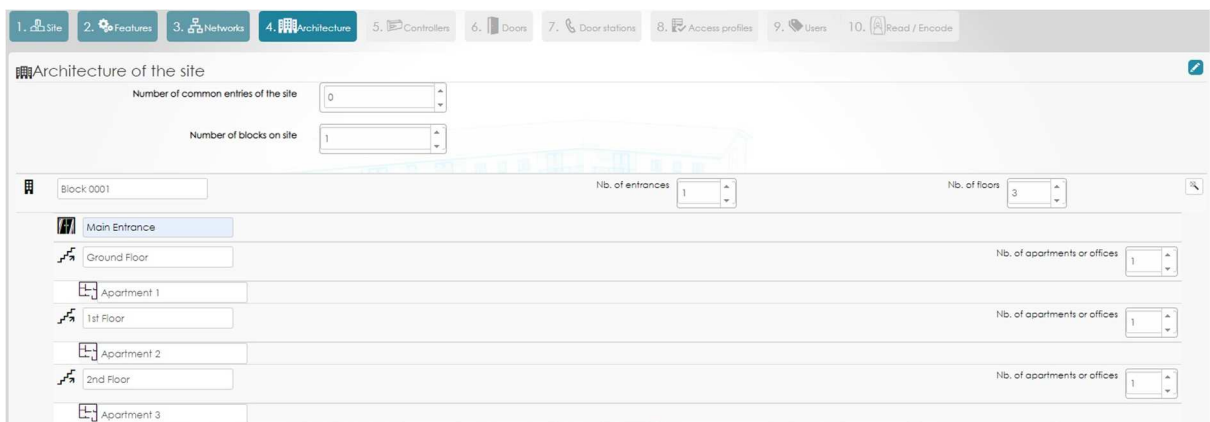

Select how many common entrances you have, then how many blocks are associated with this site.

You can then select how many entrances you have on your first block, how many floors and how many apartments on each floor.

Continue to populate this section with all blocks, floors and apartments (You can add blocks at a later date if required by returning to this section)

Once you are happy with the architecture, name your Block, Floors and Apartments appropriately,

Next then click

### **Controllers**

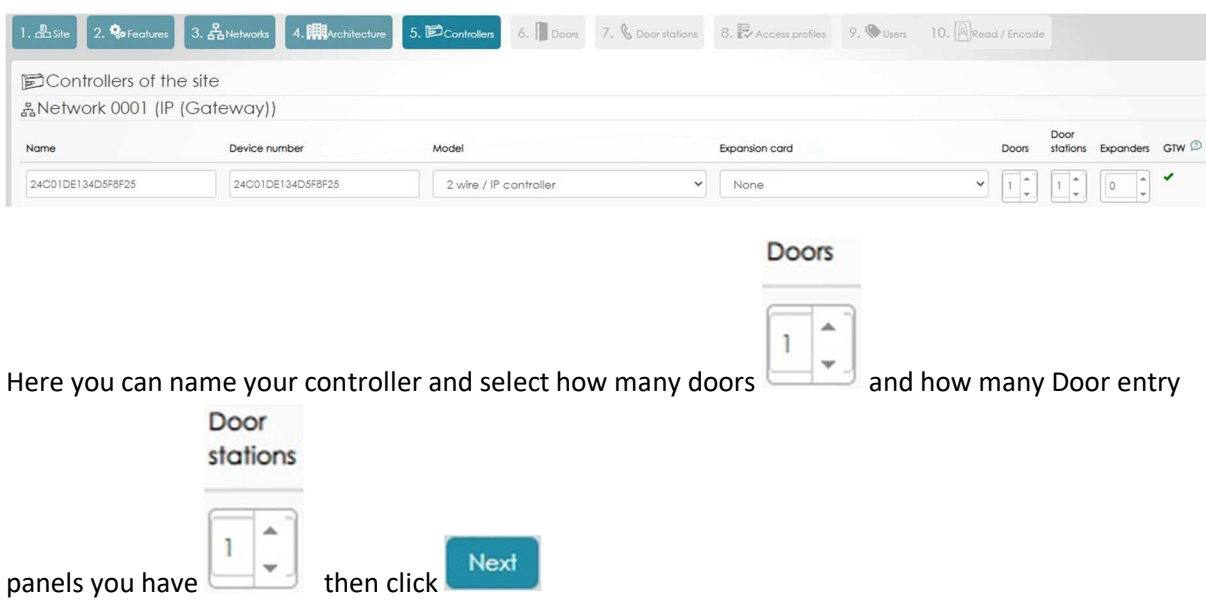

#### **Doors**

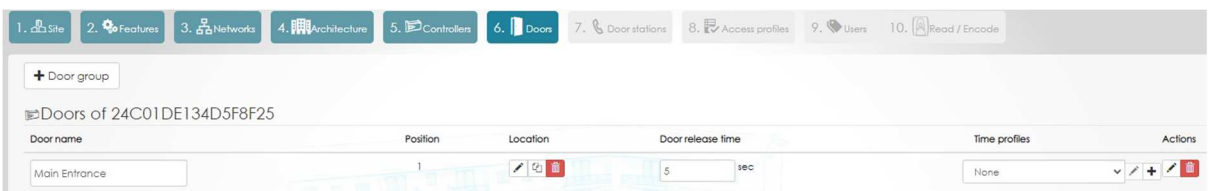

#### Here you can name your Door and change the door lock release time (Default 5 seconds)

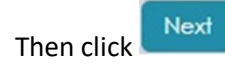

#### **Door Stations**

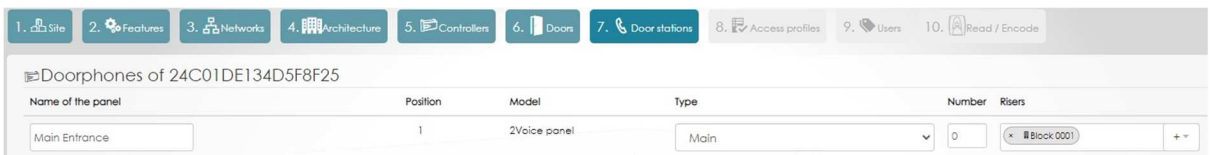

Here you can name your Door Station (Door entry panel)

Select from the drop down menu the correct type of panel you have. (Primary/Main panel can call all apartments over multiple blocks and a Secondary/Sub panel can only call the apartments that are in **Type** 

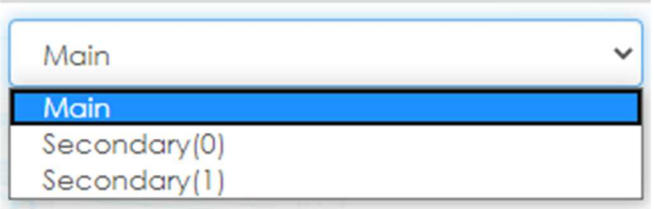

the riser/block that it is connected to)

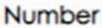

0 In each of these cases, you must enter the Number of the panel this will match the ID of the panel in the 2Voice system.

If a 'Type Main' is selected you can choose which risers are in its competence area by using the

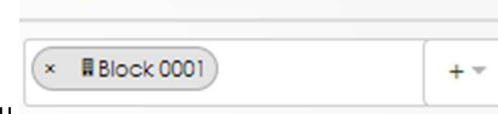

dropdown menu dropdown menu this allows you to control which

risers/blocks the panel can communicate with.

**Risers** 

You now need to associate a door to be released when the lock release button is pushed by a resident from their apartment station.

Click the symbol to the right hand side of your panel.

Use the drop down arrow to preview available doors that can be released. You can select any door form the same controller that the panel is connected to.

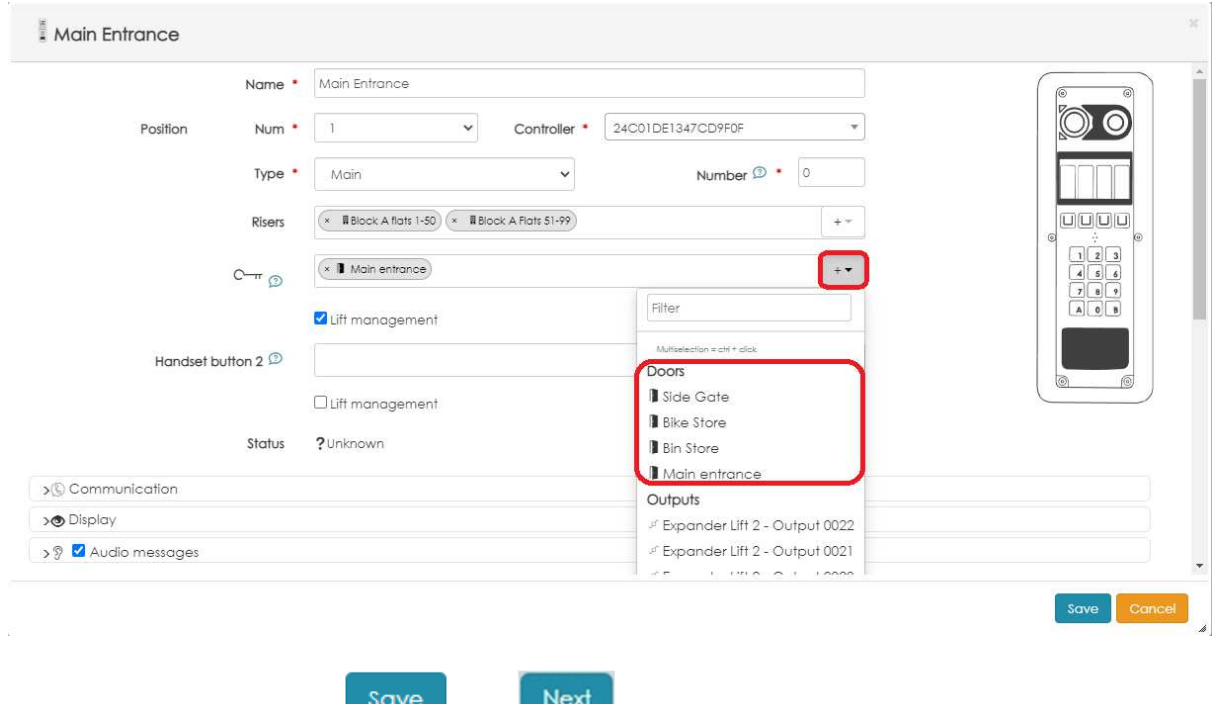

#### When you are finished click then

#### **Access Profiles**

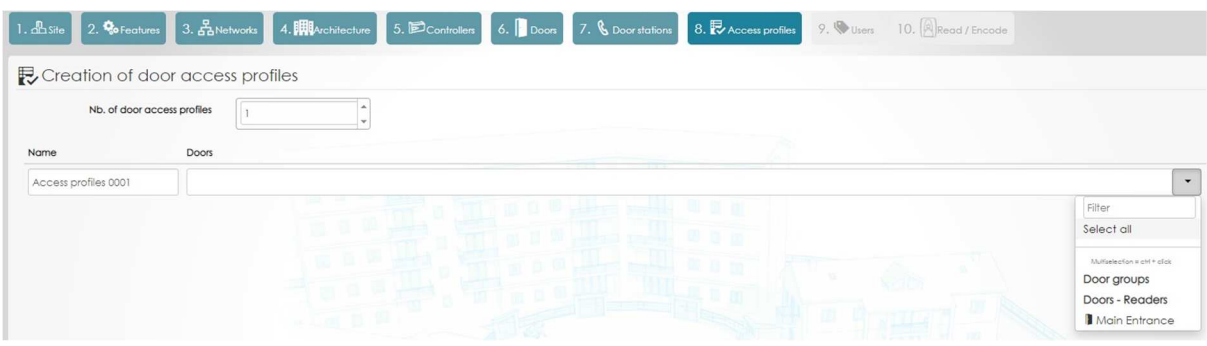

Here you can create multiple Access Profiles using the dropdown menu to select desired Doors for

each group.

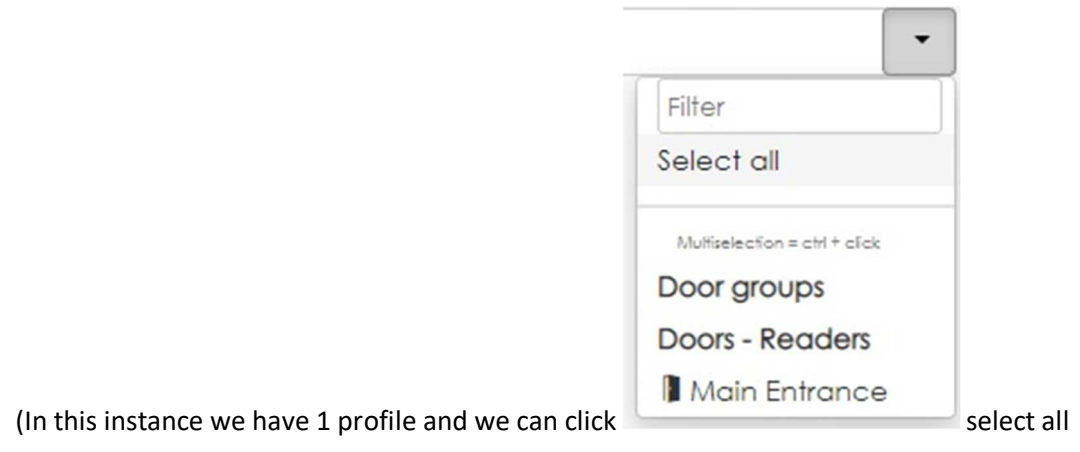

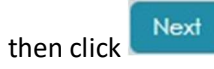

## **Apartments and Users**

Select the icon on the left hand side of the screen

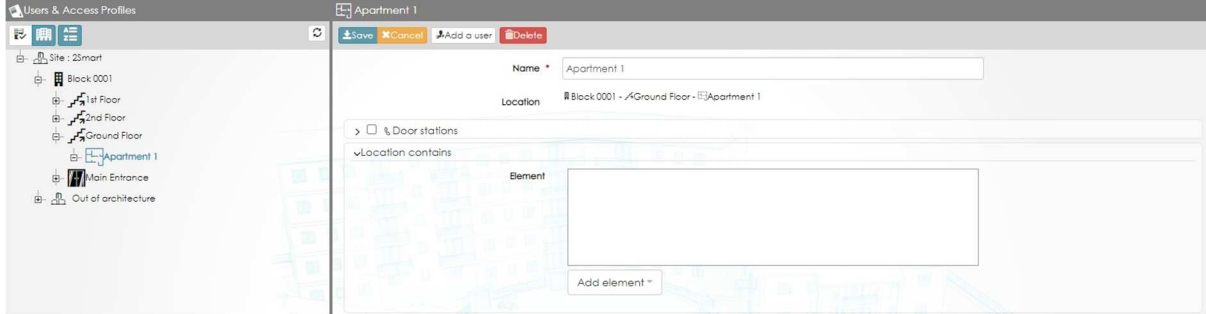

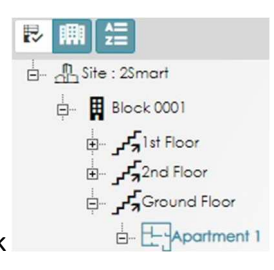

Use the expandable tree to select the first apartment in a chosen Riser/Block

Highlight the box  $\vee$  **V** & Door stations this will allow you to enter the USER ID of the handset from the 2Voice system

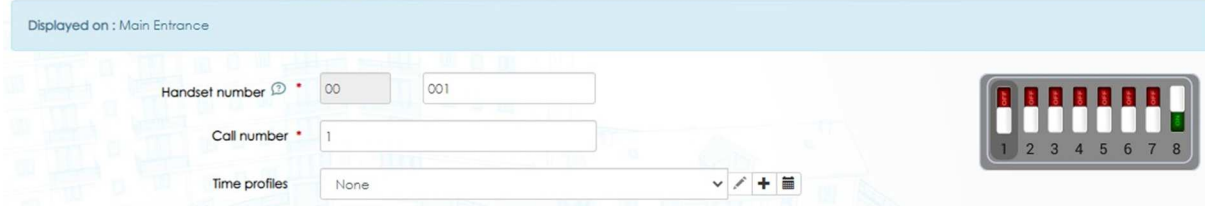

The handset number is the unique USER ID that the apartment station has on the 2Voice system (The first 2 digits are the riser number ranging from 0-31, this will match the 1083/50 dip switch settings that the panel is connected to.

The last 3 digits are the unique riser USER ID and this will match how the dip switches are set on the

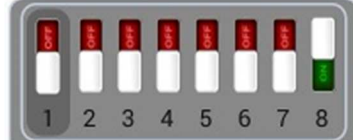

apartment station (As seen in the picture above  $\overline{a}$  this shows a value of 1. Meaning the USER ID = 001

(Please check your Urmet connection drawing (UD#####) for the 2Voice system as this will give you both pieces of information (If a 5 digit *physical address* is not shown on the drawing, the first value will be 00)

Then click

Save

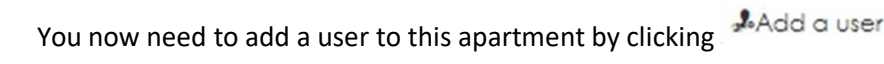

#### The following screen will appear

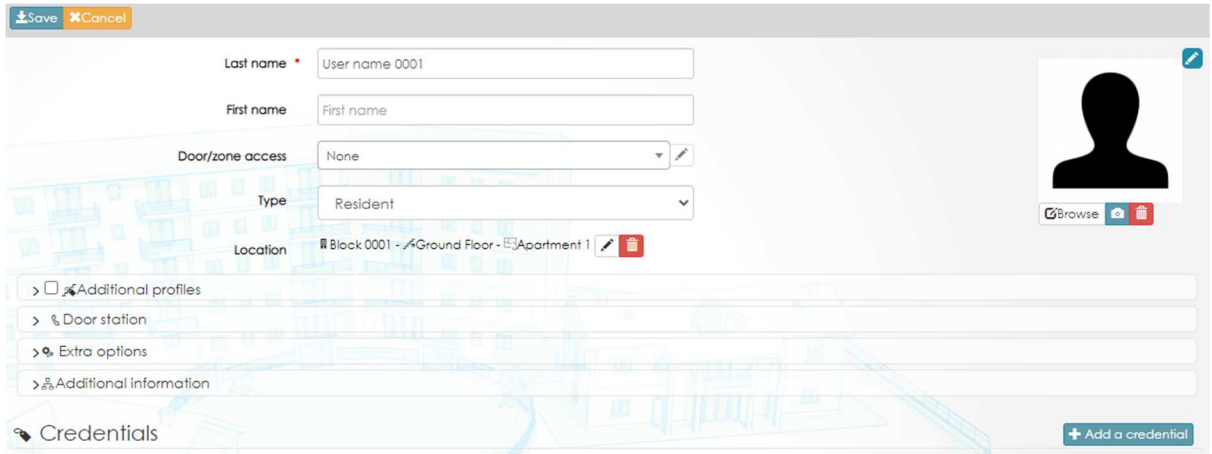

Fill in all relevant information (Ensure you select a Door/Zone access profile to be used)

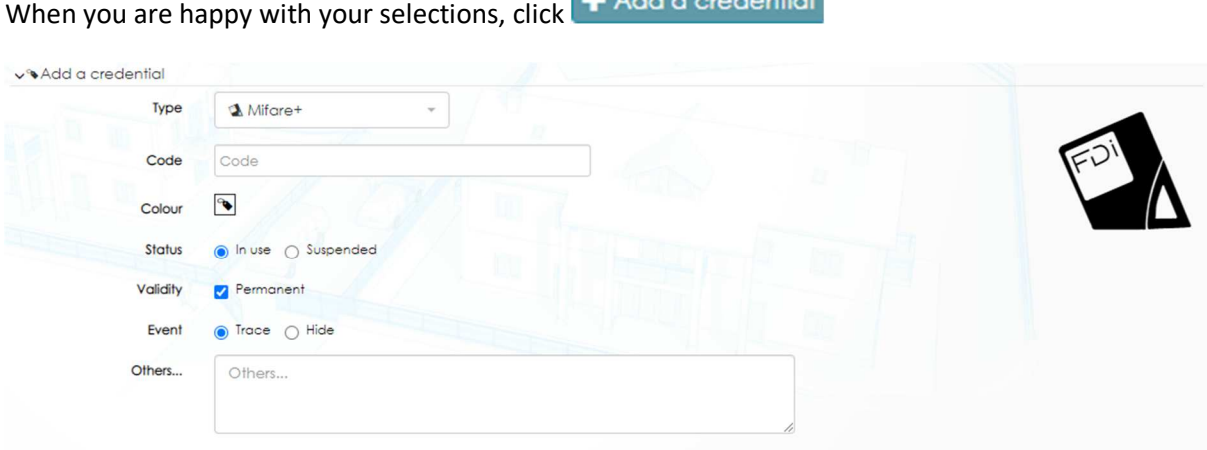

If you have a management reader to enrol fobs you can use this now by placing a fob briefly on the

Code

Code

reader. This will populate the field

If you do not have a management reader, you will be required to enter the numbers on the rear of the fob into this space manually

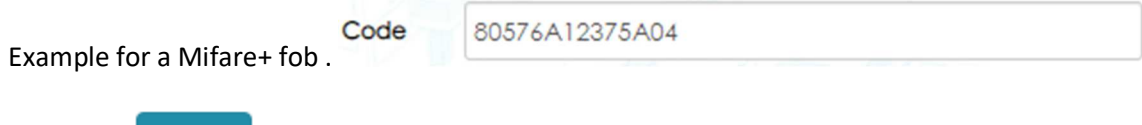

Then click

Save

Repeat this process for all apartments.

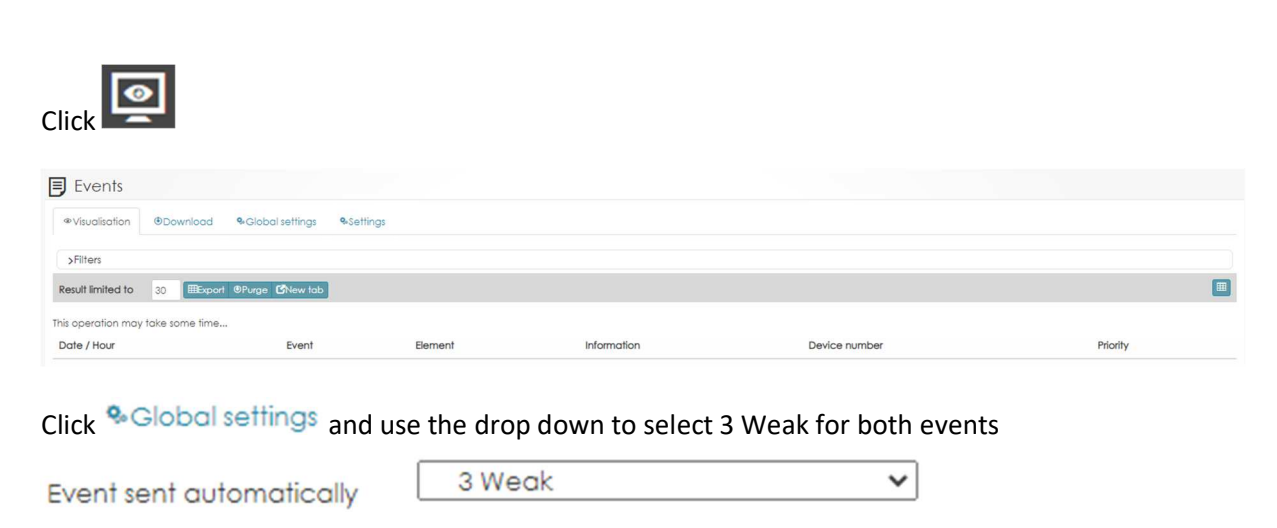

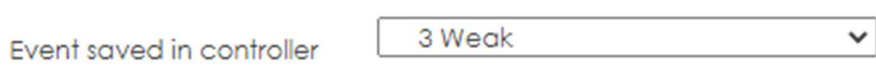

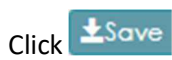

# Now click <sup>® Visualisation</sup>

Make a test call to an apartment, you should display the following

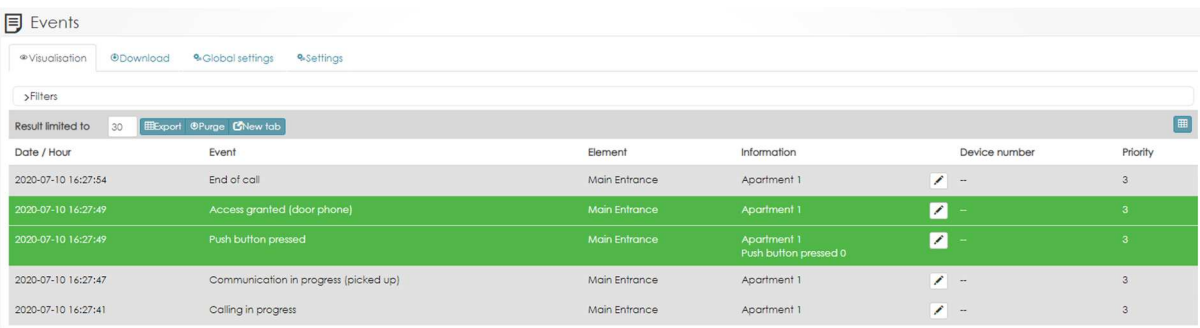

Test entry to the building with a fob, you should display the following: -

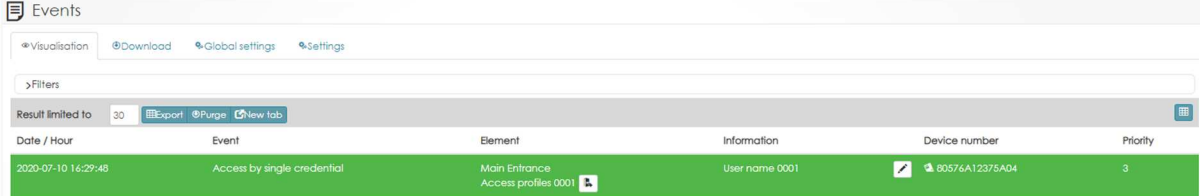

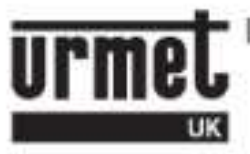

## URMET IS IN YOUR LIFE

URMET UK | Urban Hive | Skyline 120 | Avenue West | Great Notley | Essex CM77 7AA T. 01376 556010 | F. 01376 567874 | sales@urmet.co.uk | www.urmet.co.uk